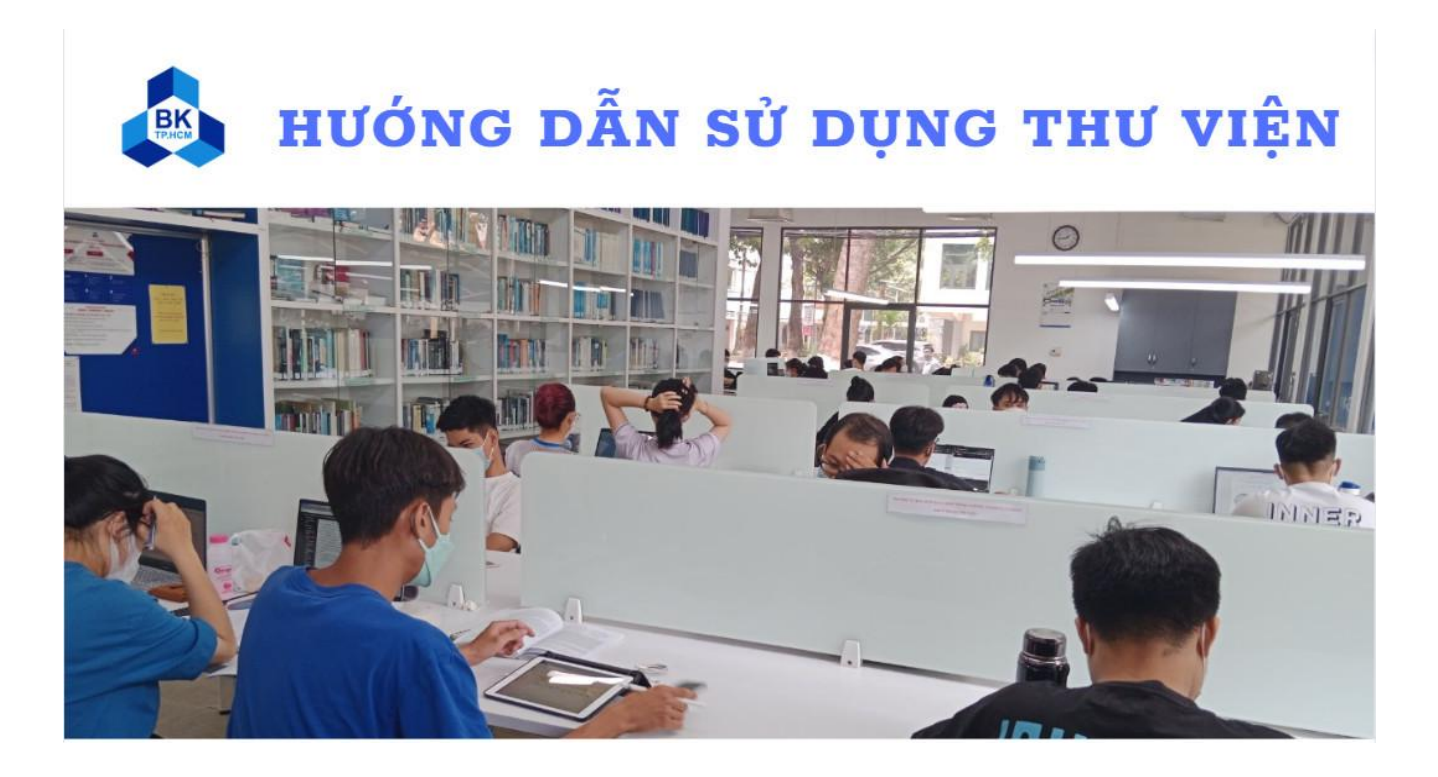

**A. GIỚI THIỆU CHUNG B. TRA CỨU TÀI LIỆU C. NỘI QUY THƯ VIỆN D. THÔNG TIN LIÊN HỆ & HỖ TRỢ**

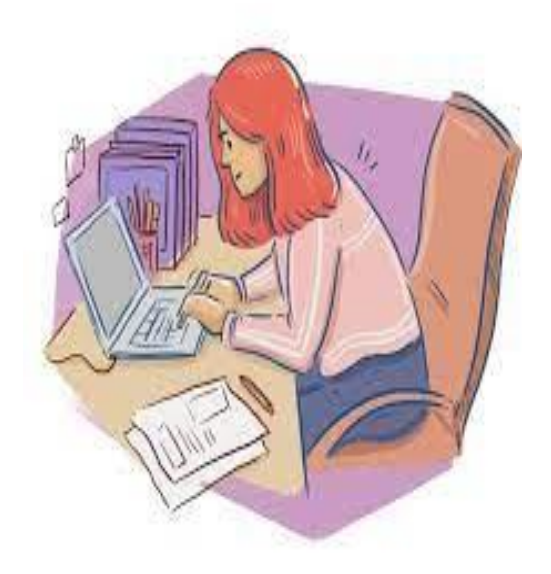

# **A. GIỚI THIỆU CHUNG**

## **A-1. THƯ VIỆN CƠ SỞ LÝ THƯỜNG KIỆT**

**Sinh viên/ bạn đọc khác quét thẻ sinh viên/ thẻ thư viện trước khi vào Thư viện**

## **- Giờ mở cửa:**

- Từ Thứ 2đến Thứ 6: 7h30 17h00
	- Các phòng đọc : 7h30 11h30 ; 13h00 17h00
- Ngoài giờ hành chính :
	- Tại Khu vực Tự học :
	- ♦ Thứ 2đến Thứ 6: 7h30 20h00
	- ♦ Thứ 7: 7h30 17h00
	- ( Thư viện mở / đóng cửa ngoài giờ hành chính khi có thông báo ).
	- **- Các phòng đọc :** Sinh viên gửi giỏ xách trước khi vào phòng và xuất trình thẻ thư viện/thẻ sinh viên.
- **○** Phòng Quốc văn :
	- ♦ Tài liệu gồm sách giáo trình, sách tham khảo…
	- ♦ Cho mượn tài liệu về nhà ; đọc tài liệu tại chỗ
	- ♦ Sử dụng máy tính
	- $\triangle$  Ngồi tư học
- Phòng luận văn :
	- ♦ Tài liệu gồm luận văn/ luận án/ khóa luận Sau đại học
	- ♦ Tài liệu đọc tại chỗ/ đăng ký và kích hoạt tài khoản đọc online cơ sở dữ liệu toàn văn
	- ♦ Đăng ký tài khoản sử dụng Cơ sở dữ liệu ĐHQG-HCM
	- ♦ Sử dụng máy tính
	- $\triangle$  Ngồi tự học
- Phòng ngoại văn :
	- ♦ Tài liệu gồm các sách chuyên ngành tiếng Anh
	- ♦ Tài liệu đọc tại chỗ
	- ♦ Sử dụng máy tính
	- $\triangle$  Ngồi tư học

## - **Các khu vực học và Tự học :**

- Phòng giảng viên
	- ♦ Phục vụ cán bộ giảng viên nghiên cứu, học tập, hướng dẫn sinh viên
- Phòng học nhóm
	- $\triangle$  Sinh viên đăng ký phòng để học theo nhóm
	- ♦ Đăng ký sử dụng máy chiếu
- Khuvực sách giải trí báo/tạp chí
	- ◆ Tài liệu gồm báo/tạp chí chuyên ngành nội văn/ ngoại văn ; sách kỹ năng...
	- ♦ Tài liệu đọc tại chỗ / mượn về nhà
	- ♦ Đăng ký mượn tại Quầy cán bộ hoặc tại các phòng đọc
- Khuvực tự học tầng Trệt và cầu thang
	- ♦ Tài liệu gồm Báo cáo khoa học / Tiêu chuẩn kỹ thuật / CD
	- ♦ Tài liệu đọc tại chỗ
	- ♦ Đăng ký mượn tại Quầy thông tin hoặc phòng đọc

## **A-2. THƯ VIỆN CƠ SỞ DĨ AN - BÌNH DƯƠNG**

## **- Giờ mở cửa:**

○ Từ Thứ 2đến Thứ 6: 7h30 - 11h30 ; 13h00 - 17h00

**- Các phòng đọc :** Sinh viên gửi giỏ xách trước khi vào phòng và xuất trình thẻ thư viện/thẻ sinh viên.

#### ○ Phòng Quốc văn :

- ♦ Tài liệu gồm sách giáo trình, sách tham khảo…
- ♦ Cho mượn tài liệu về nhà ; đọc tài liệu tại chỗ
- $\triangle$  Ngôi tư học
- ♦ Học nhóm
- Phòng máy tính :
	- ♦ Tài liệu gồm các sách chuyên ngành tiếng Anh ; sách kỹ năng ; Báo cáo khoa học / Tiêu chuẩn kỹ thuật
	- ♦ Tài liệu đọc tại chỗ ; mượn về nhà
	- ♦ Sử dụng máy tính
	- $\triangle$  Ngồi tư học
	- ♦ Học nhóm

## **- Khu vực tự học :**

- **○** Tầng 1,2,3,4
- ♦ Học nhóm
- ♦ Tự học
- ♦ Liên hệ phòng đọc Thư viện mượn ổ cắm điện rời khi cần

# **B. TRA CỨU TÀI LIỆU**

## **1. Tìm kiếm tài liệu**

Truy cập trang Web Thư viện: **https://lib.hcmut.edu.vn/**

Chọn mục **" Tài liệu Thư viện Bách Khoa"** để tìm kiếm tài liệu. Ở mục này, bạn có thể tìm kiếm tài liệubản in có ở Thư viện Trường cũng như tất cả các Thư viện trong Hệ thống Thư viện ĐHQG-HCM.

## **1.1. Tìm kiếm cơ bản:**

 **Bước 1 :** Nhập từ khóa tìm kiếm hoặc chọn tìm theo Tác giả/Nhan đề/Chủ đề/Ký hiệu xếp giá/ISBN-ISSN/Barcode

**Bước 2 :** Chọn giới hạn tìm kiếm tài liệutheo Thư viện

**Bước 3 :** Chọn **"Tìm kiếm".** Khi đó, giao diện sẽhiển thị kết quả tìm như sau

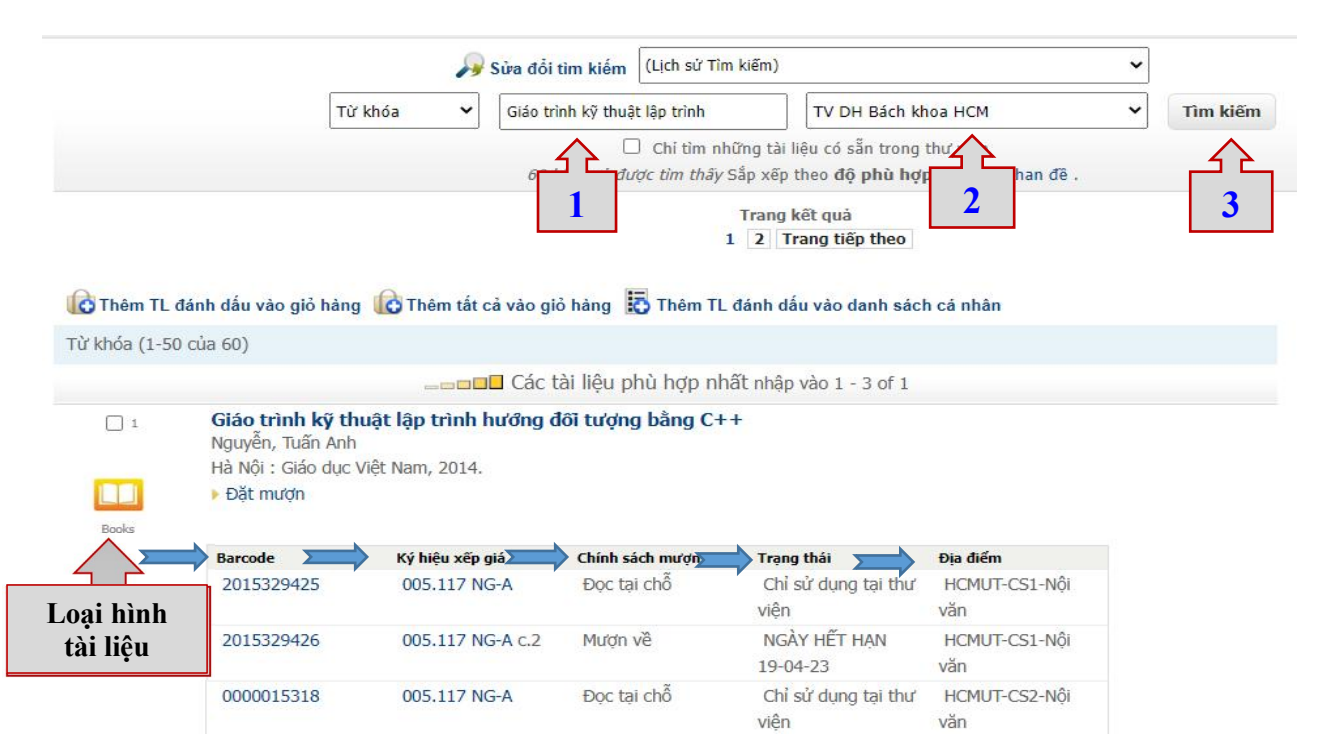

#### **1.2.Tìm kiếm nâng cao :**

○ Công cụ tìm kiếm nâng cao có thể tìm kiếm từ hoặc cụm từ trong tất cả các trường thông tin hoặc một trường cụ thể như : Nhan đề, Tác giả, Chủ đề

○ Sử dụng các toán tử Boolean (AND, AND NOT, OR) để mở rộng hoặc thu hẹp kết quả tìm kiếm.

○ Cách tìm này thường được sử dụng khi đã xác định được một số thông tin liên quan tới tài liệu cần tìm như : tên tài liệu, chủ đề tài liệu, tên tác giả, năm xuất bản…

#### **Bước 1 :** Chọn mục **"Tài liệu Thư viện Bách Khoa" hoặc truy cập link: <https://opac.vnulib.edu.vn/>** Chọn **"Tìm kiếm nâng cao"**

**▶ Bước 2 :** Nhập **thuật ngữ cần tìm** và lựa chọn **toán tử** phù hợp (AND, AND NOT, OR)

**Bước 3 :** Chọn **giới hạn tìm kiếm** theo các tiêu chí:

- Tất cả các thư viện/ TV Bách Khoa
- Sách/Luận văn-luận án/Báo-Tạp chí….
- Ngôn ngữ : Anh văn, Pháp, Đức
- From-To : Phạm vi thời gian xuất bản
- Nhập nhà xuất bản cần tìm
- Sắp xếp tài liệu theo thời gian/ nhan đề

**Bước 4 :** Chọn "Gửi đi" để hệ thống thực hiện việc tìm kiếm.

**Ví dụ tìm kiếm:**

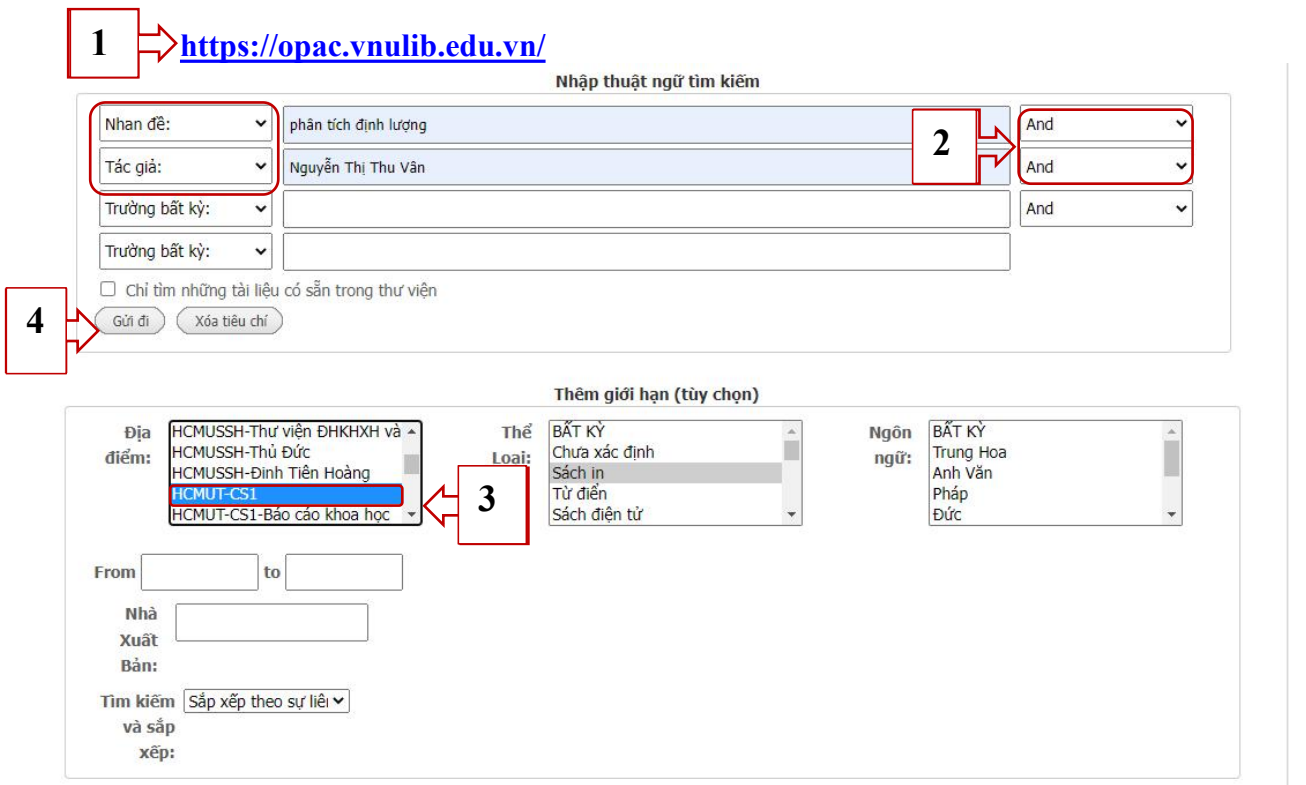

**Kết quả tìm kiếm:**

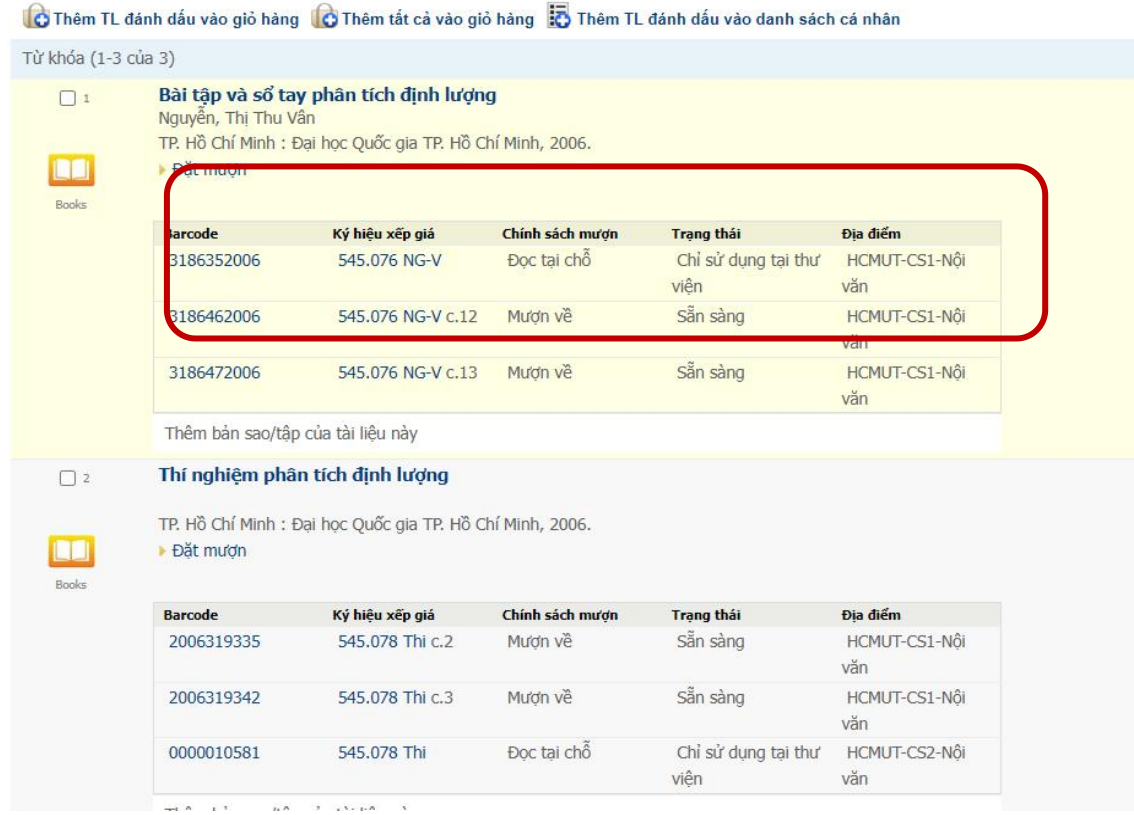

○ **Barcode :** mã vạch của tài liệu

Ký hiệu xếp giá bao gồm các yếu tố sau:

O **Ký hiệu xếp giá** : được dán nhãn ở gáy tài liệu và được xếp lên kệ.<br>
ệu xếp giá bao gồm các yếu tố sau:<br>
- Số phân loại Deway : là ký hiệu để phân loại, tổ chức và sắp xếp tài liệu<br>
kho theo quy tắc thập phân của bảng - Số phân loại Deway : là ký hiệu để phân loại, tổ chức và sắp xếp tài liệu<br>
- Số phân loại Deway : là ký hiệu để phân loại, tổ chức và sắp xếp tài liệu<br>
kho theo quy tắc thập phân của bảng phân loại Deway, chia tri thức t trong kho theo quy tắc thập phân của bảng phân loại Deway, chia tri thức theo môn loại nhóm ngành.

- Ký hiệu viết tắt họ tên tác giả/ tên tài liệu.

- Năm xuất bản

- Số bản tài liệu có trong kho : C.1 ; C.2 ; C.3…C.n.

○ **Chính sách mượn :** tài liệu cho phép đọc tại chỗ hoặc mượn về

mượn hoặc tài liệu có ngày hết hạn ( đang có người mượn).

○ **Địa điểm :** tàiliệu thuộc kho Thư viện Bách khoa

- Cs1 - phòng Quốc văn

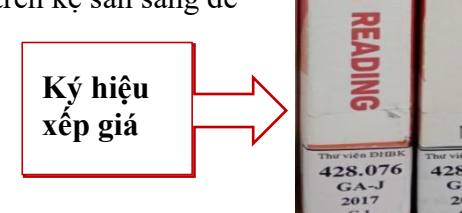

### **1.2. Tìm kiếm tài liệu trong Hệ thống Thư viện ĐHQG-HCM:**

Để tìm kiếm tài liệu có ở một Thư viện khác trong Hệ thống Thư viện ĐHQG-HCM, trong mục tìm kiếm chọn địa điểm " tất cả các thư viện" hoặc chọn một thư viện bất kỳ trong Hệ thống.

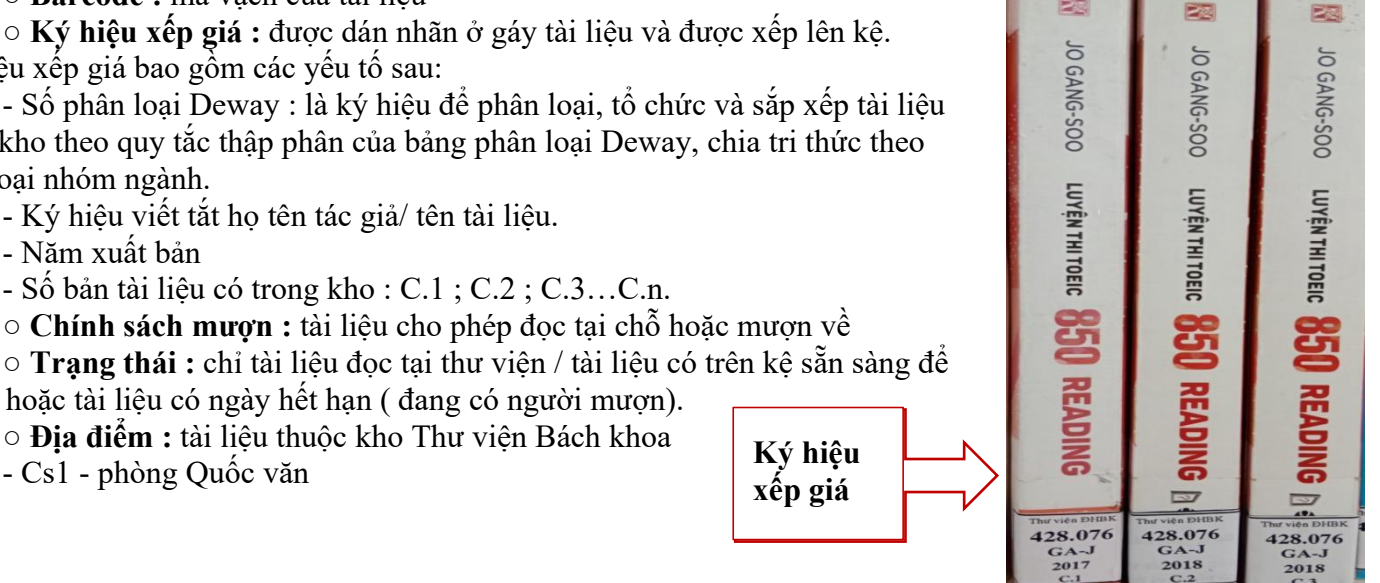

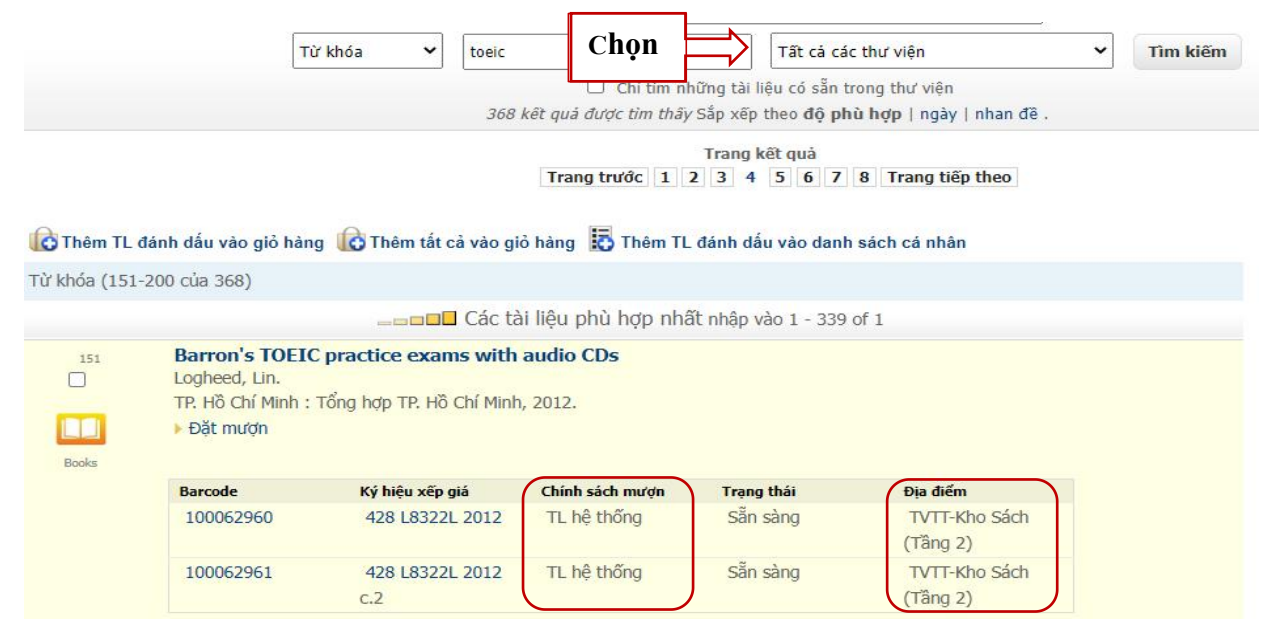

○ Địa điểm : TVTT ( Thư viện Trung Tâm)

○ Chính sách mượn : những tài liệu nào có ở cácThư viện trong Hệ thống TV ĐHQG-HCM hiển thị chính sách mượn là **TL hệ thống** (tài liệu hệ thống) thì bạn đọc Bách khoa được phép mượn về nhà.( mượn trực tiếp tại các Thư viện), chính sách mượn khác : đọc tại chỗ.

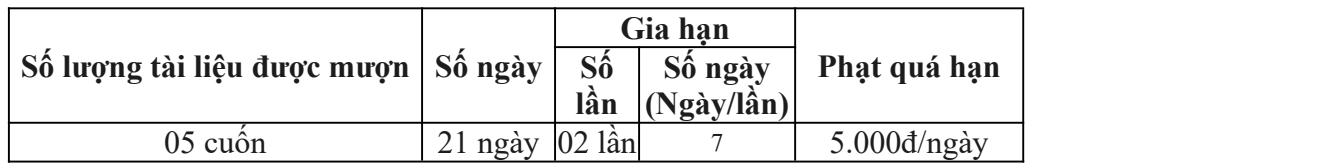

## **1.3. Tìm kiếm tài liệu từ tất cả các nguồn (cổng tra cứu dữ liệu tập trung EDS)**

Trên giao diện trang Web Thư viện, chọn mục "Tra cứu dữ liệu HTTV ĐHQG-HCM". ( tìm tài liệu ở tất cả các nguồn : tài liệu bản in, tài liệu số, tài liệu ở các CSDL ĐHQG, tài liệu nguồn mở...)

Chọn tìm theo Từ khóa/ Tác giả/ Nhan đề.

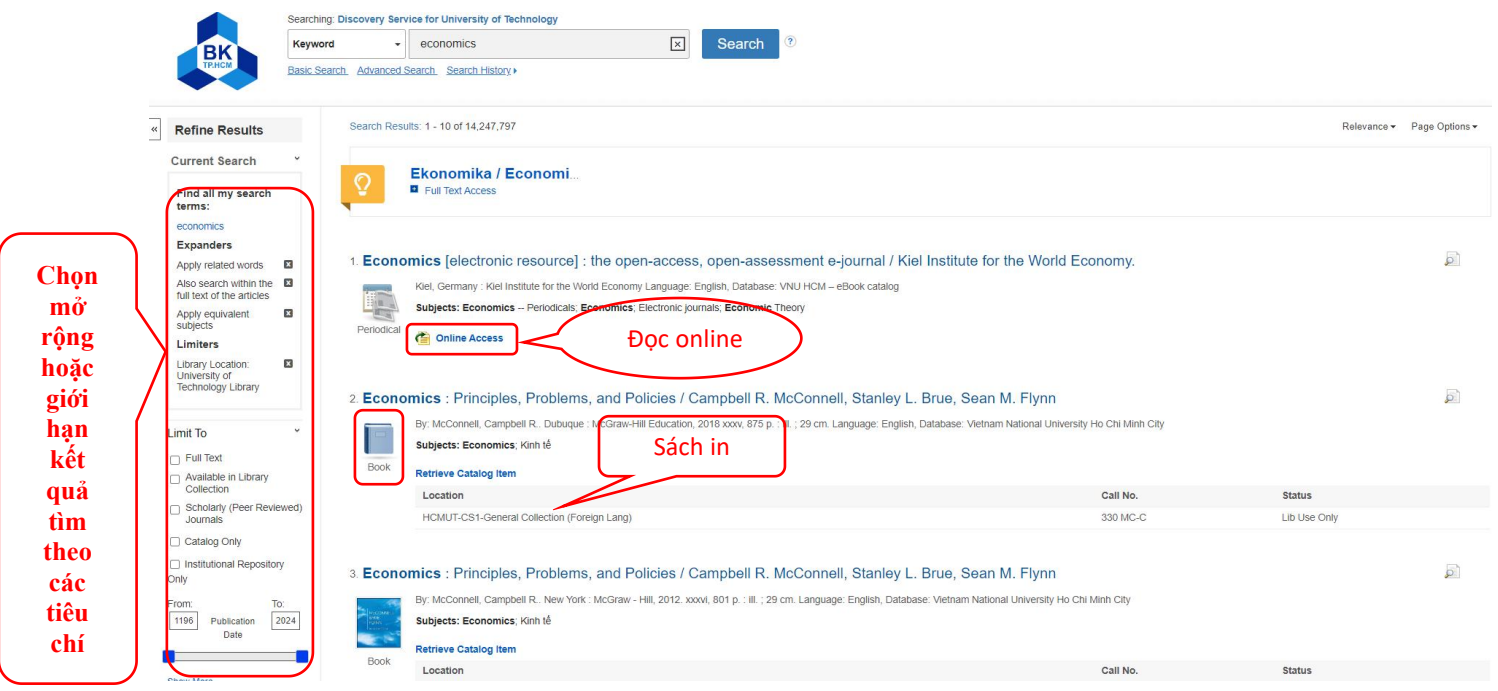

#### **1.4. Cơ sở dữ liệu toàn văn ( tài liệu nội sinh)**

Để tìm kiếm và đọc online tài liệu nội sinh : luận văn / Báo cáo khoa học / Tiêu chuẩn kỹ thuật / Sách điện tử, bạn đọc chọn mục **"Cơ sở dữ liệu toàn văn"**

#### **1.4.1. Đăng ký tài khoản đọc toàn văn**

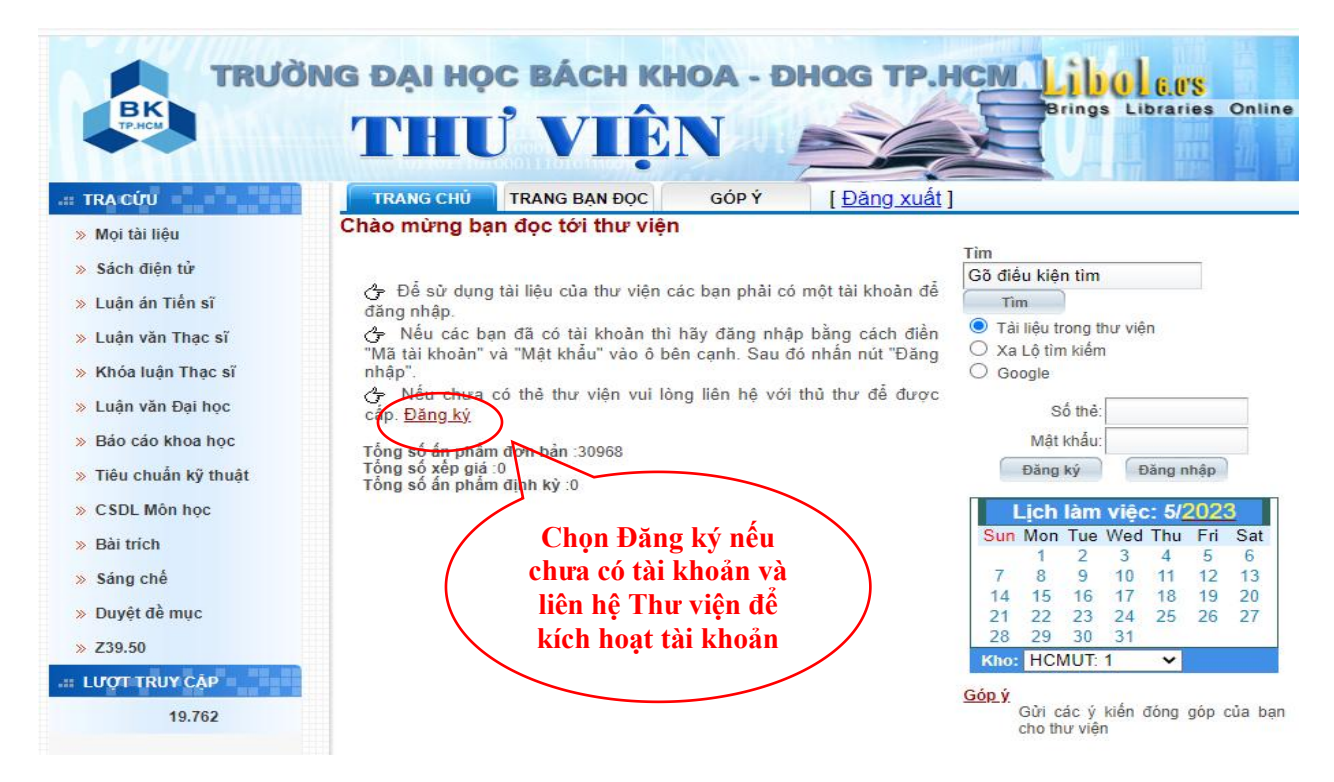

**Lưu ý:** - Bạn đọc liên hệ trực tiếp Thư viện hoặc gửi email yêu cầu kích hoạt tài khoản sau khi đăng ký về ["phucvu.thuvien@hcmut.edu.vn"](mailto:“phucvu.thuvien@hcmut.edu.vn).

- Bạn đọc đăng ký và được kích hoạt tài khoản toàn văn nếu đã hoàn thành lớp HDSDTV ( đối với SV chính quy).

**1.4.2. Tìm kiếm tài liệu toànvăn :** tham khảo Danh mục Luận văn/Luận án (Website Thư viện) **Tìm kiếm cơ bản**

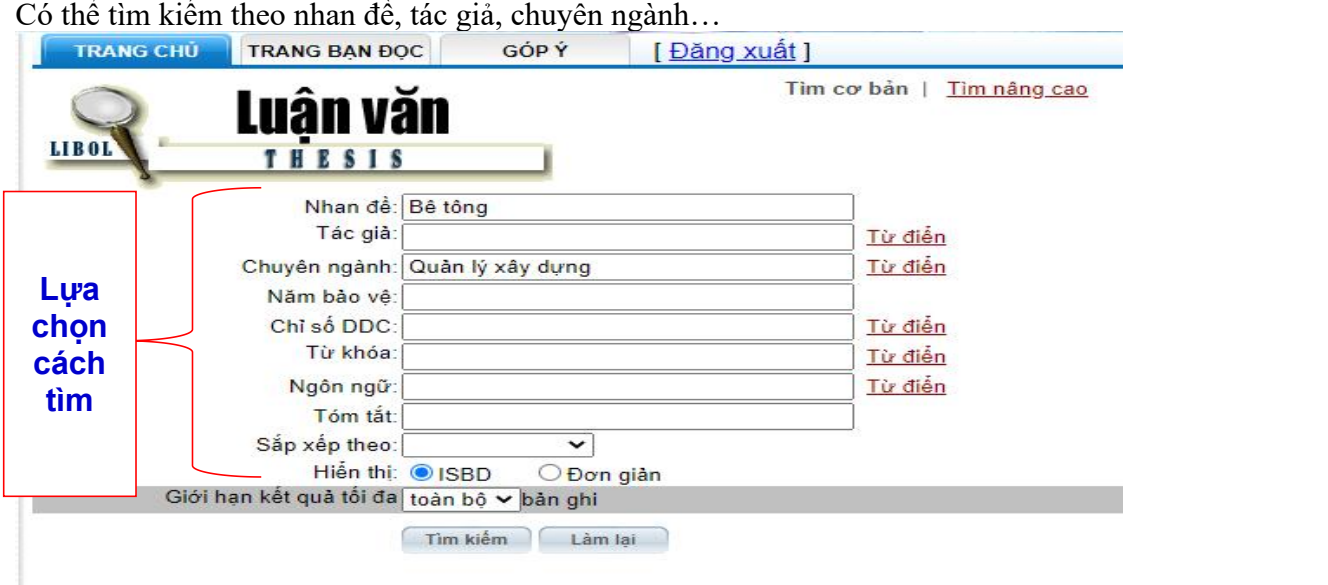

**Kết quả tìm kiếm**

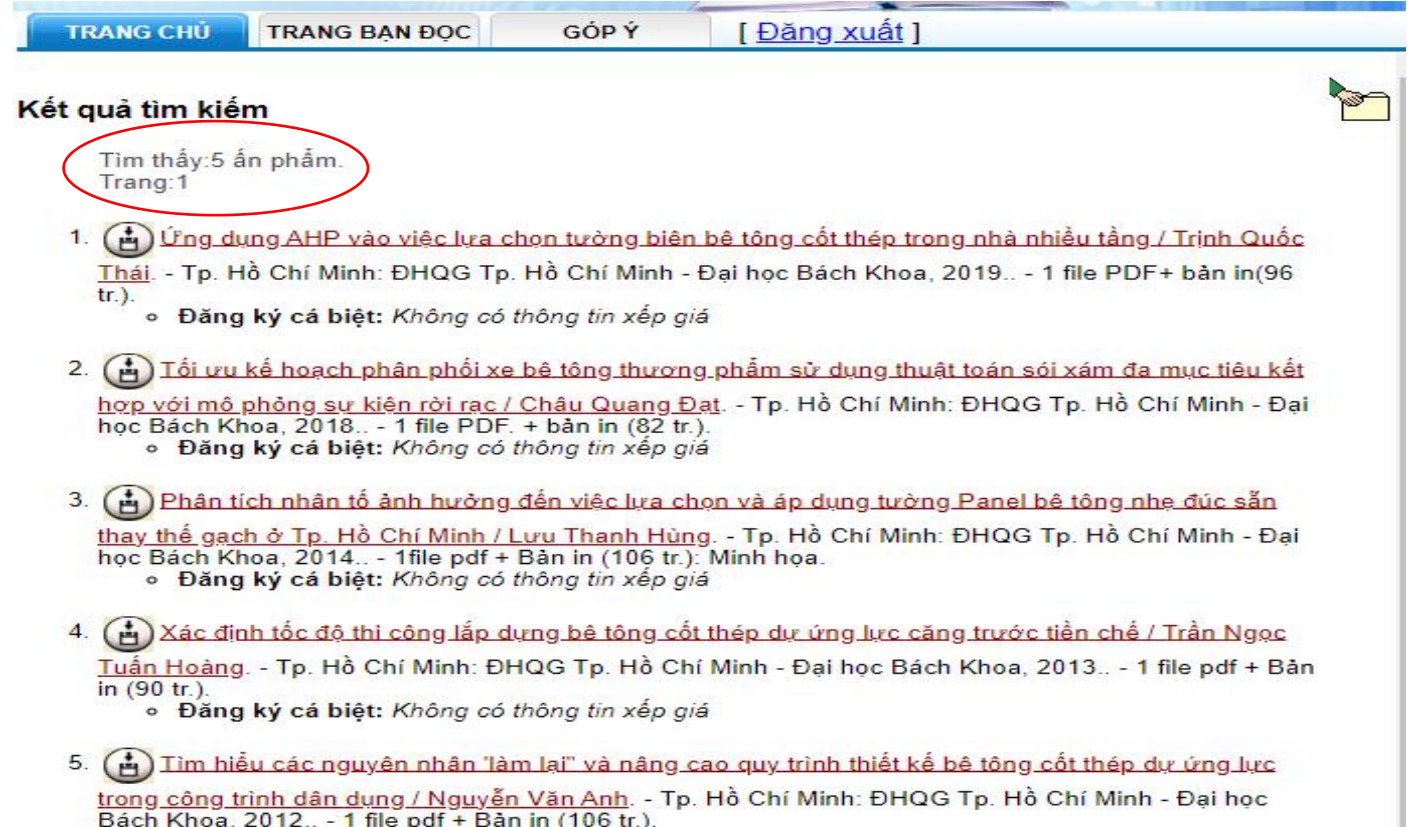

n Khoa, 2012.. - Thiệ par + Bản In (106 tr.).<br>● **Đăng ký cá biệt:** Không có thông tin xếp giá

#### **Tìm kiếm nâng cao**

Kết hợp tìm kiếm [tên Tác giả + Năm xuất bản] bằng toán tử AND/OR/NOT để cho ra1 kết quả chính xác

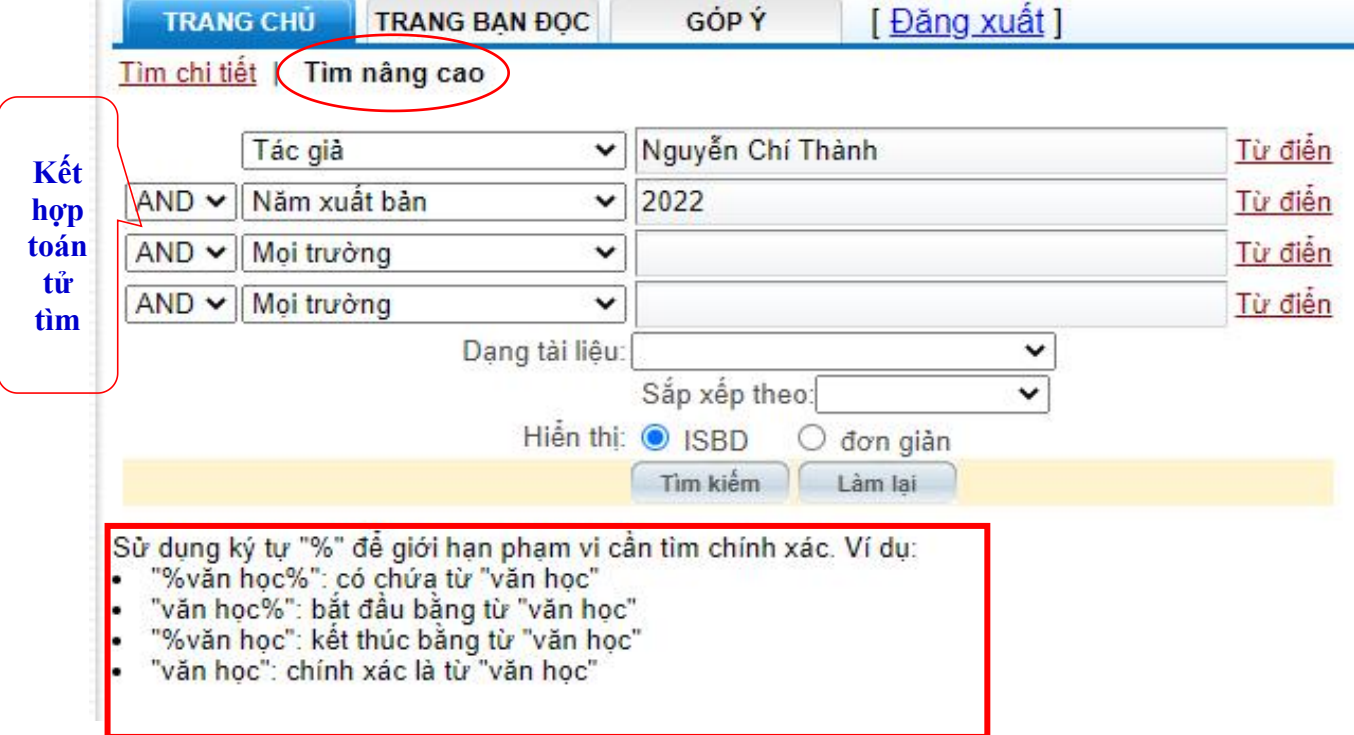

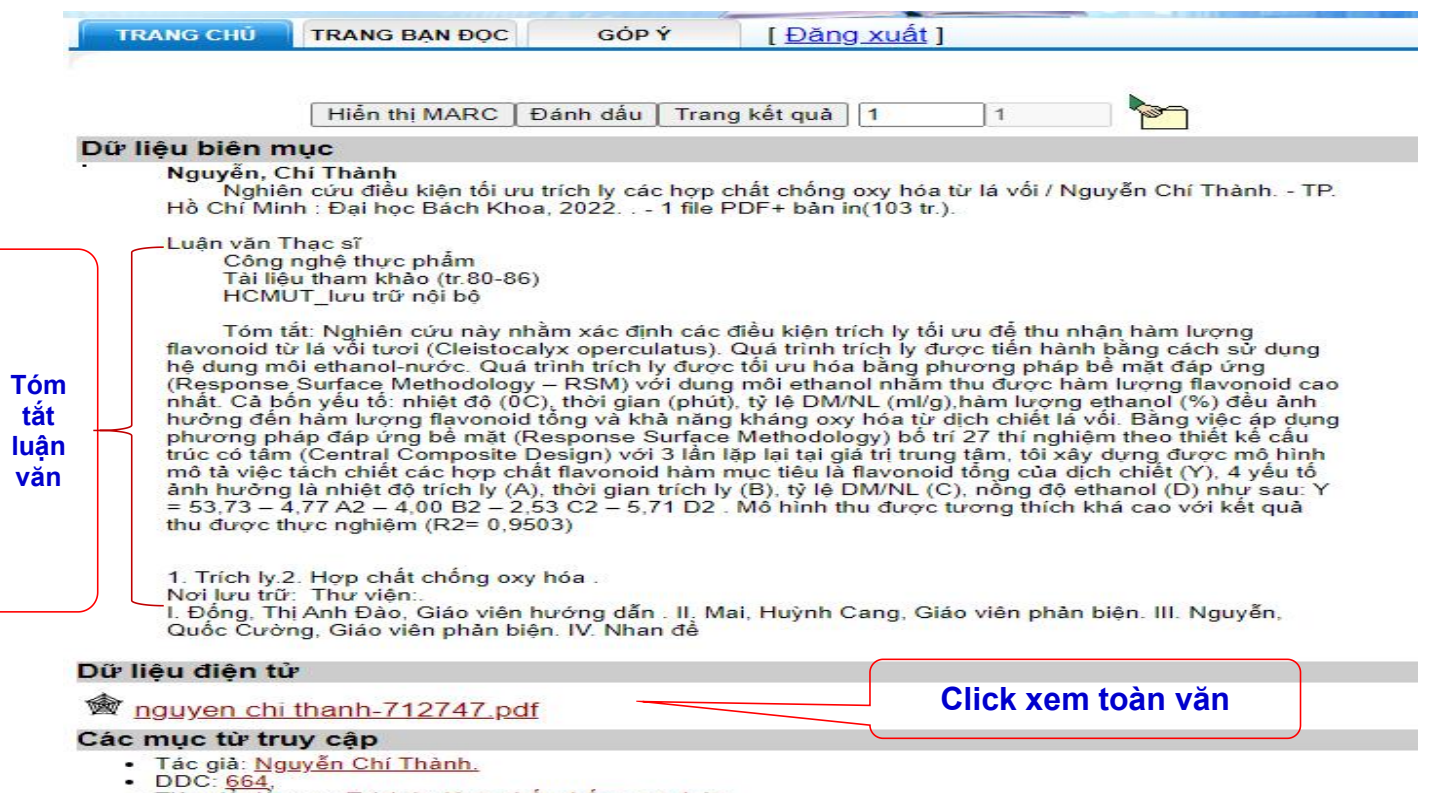

- 
- DDC: 664,<br>Tiêu đề đề mục: <u>Trích ly, Hợp chất chống oxy hóa</u>,

#### **1.5. Cơ sở dữ liệu ĐHQG-HCM**

Là Cơ sở dữ liệu trực tuyến - Bao gồm tất cả các cơ sở dữ liệu trong và ngoài nước. Chọn mục Cơ sở dữ liệu trực tuyến trên trang web Thư viện để truy cập hoặc truy cập vào : <https://vnulib.edu.vn/index.php/tai-lieu-dien-tu>

Để có tài khoản truy cập CSDL trực tuyến bạn đọc có thể đăng ký tại Thư Viện Trung Tâm(TVTT) hoặc Thư viện Trường (trực tiếp hoặc gửi email).

**Bảng phí đăng ký tài khoản:**

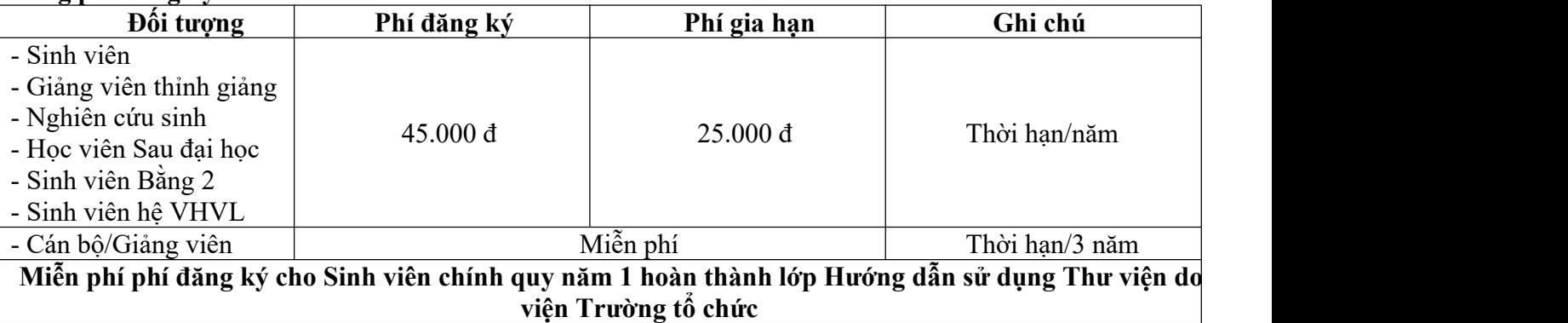

Bạn đọc tải phiếu đăng ký cấp quyền truy cập từ xa ( điền đầy đủ thông tin, có chữ ký) kèm hình thẻ CB/HV/SV gửi về email : [phucvu.thuvien@hcmut.edu.vn](mailto:phucvu.thuvien@hcmut.edu.vn)

#### **2. Tài khoản thư viện**

Đăng nhập tài khoản thư viện để kiểm tra thông tin tài khoản, ngày hết hạn thẻ, kiểm tra các tài liệu đã mượn/ngày hết hạn của tài liệu; xem các khoản tiền phạt, gia hạn và đặt trước tài liệu.

♦ **Tên đăng nhập : 110000 + MSHV / MSSV . Ví dụ : 1100002248048**

```
110000000 + MSCB/GV . Ví dụ : 1100000002588
```
#### **2.1. Đăng nhập**

 **Bước 1 :** Trên giao diện trang web Thư viện chọn **" TK bạn đọc ''** hoặc truy cập link: <https://opac.vnulib.edu.vn/>

**Bước 2 :** Nhấn **"Đăng nhập"**

**Bước 3 :** Nhập **"Tên đăng nhập"** và **"Mật khẩu"**

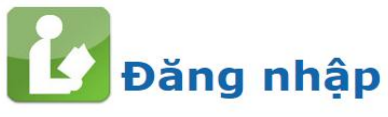

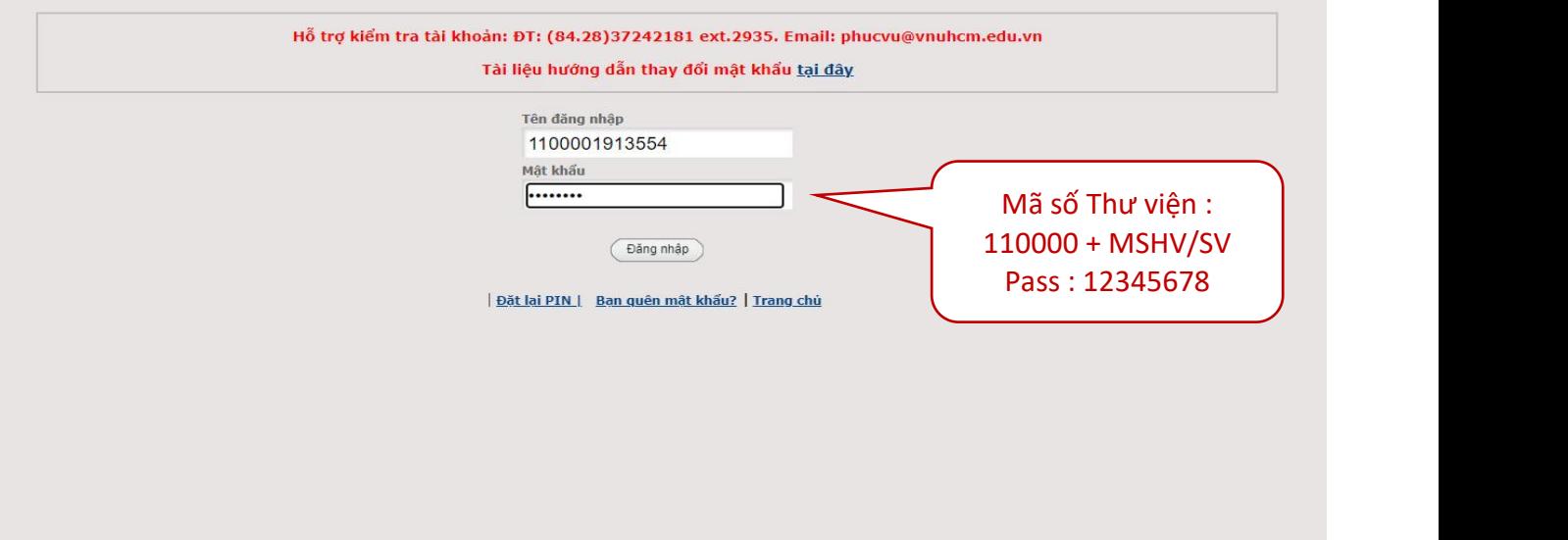

#### **2.2. Gia hạn tài liệu**

Bạn đọc có thể gia hạn thêm thời gian mượn tài liệu qua website mà không cần đến thư viện.

Bước 1 : Đăng nhập tài khoản

 Bước 2 : Nhấn chọn vào ô tương ứng trước các tài liệu và nhấn nút **"Gia hạn tất cả"** nếu gia hạn tất cả các tài liệu đang mượn hoặc nhấn nút **"Gia hạn tài liệu đã chọn"** nếu gia hạn một vài tài liệu. Bước 3 : Chọn nút **" Xác nhận"** để gia hạn.

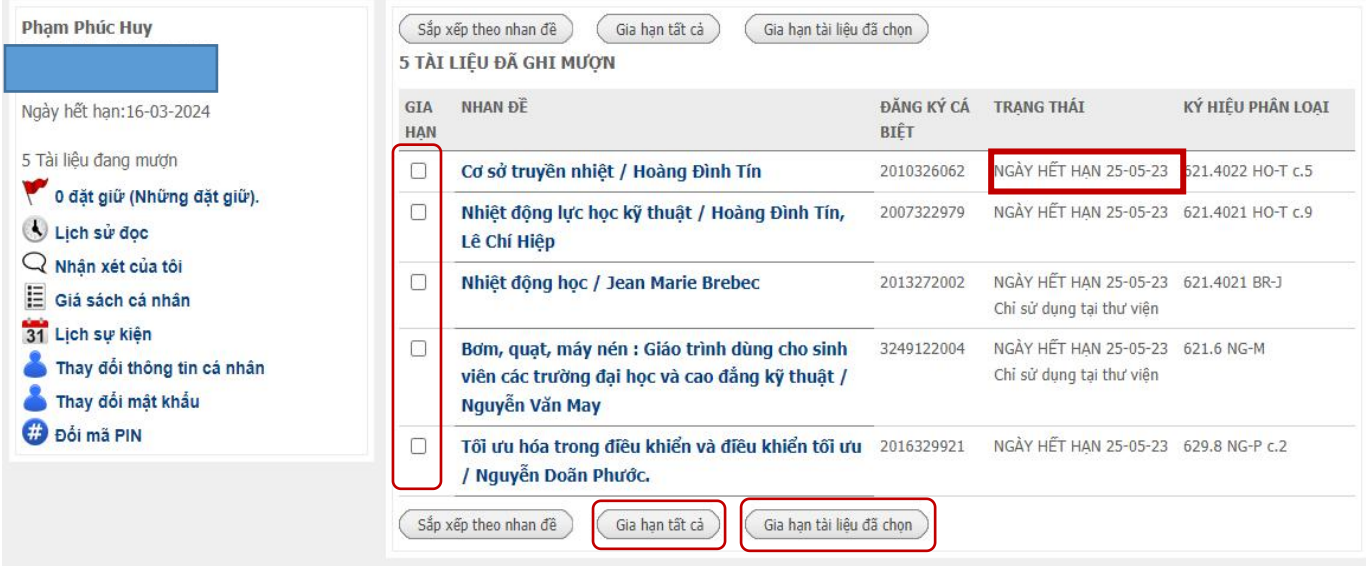

Lưu ý : Bạn đọc gia hạn trong vòng **2 ngày** trước ngày hết hạn, sau khi gia hạn cần kiểm tra lại ngày hết hạn. Những trường hợp gia hạn không thành công :

- Tài liệu đã bị quá hạn.
- Gia hạn tài liệu quá sớm.
- Tài liệu đã được đặt trước.
- Tài khoản thư viện bị khóa.

#### **2.3. Đặt trước tài liệu**

Giúp bạn đăng ký trước tài liệu hoặc khi có người khác đang mượn cuốn tài liệu đó. Khi tài liệu được trả về Thư viện, người đăng ký mượn sẽđược thông báo và ưu tiên cho mượn.

#### **Đặt mượn từ giao diện hiển thị kết quả tìm kiếm:**

Bước 1 : Tìm kiếm tài liệu

 Bước 2 : Từ giao diện hiển thị kết quả tìm kiếm,đánh dấu vào tài liệu mà bạn muốn đặt mượn,sau đó chọn **"Đặt mượn"**

Bước 3 : Đăng nhập tài khoản

▶ Bước 4 : Nhập thông tin yêu cầu đặt mượn. Chon thời gian muốn hủy yêu cầu đặt mượn nếu đến mốc thời gian đó mà đặt mượn của bạn vẫn chưa được đáp ứng.

Bước 5 : Chọn "Submit" để gửi yêu cầu đặt mượn.

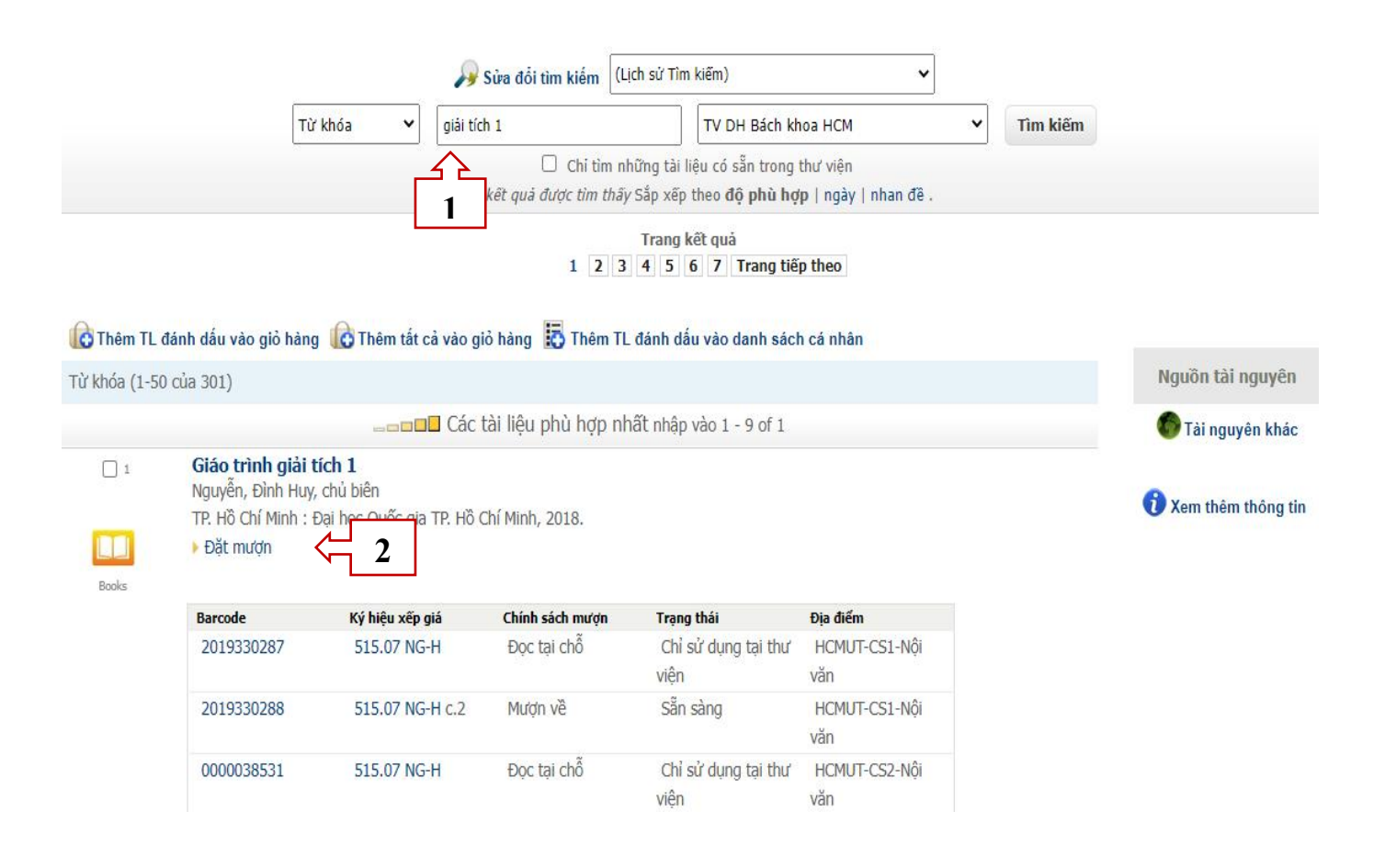

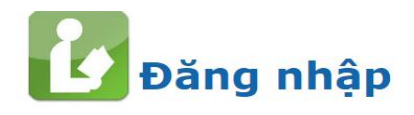

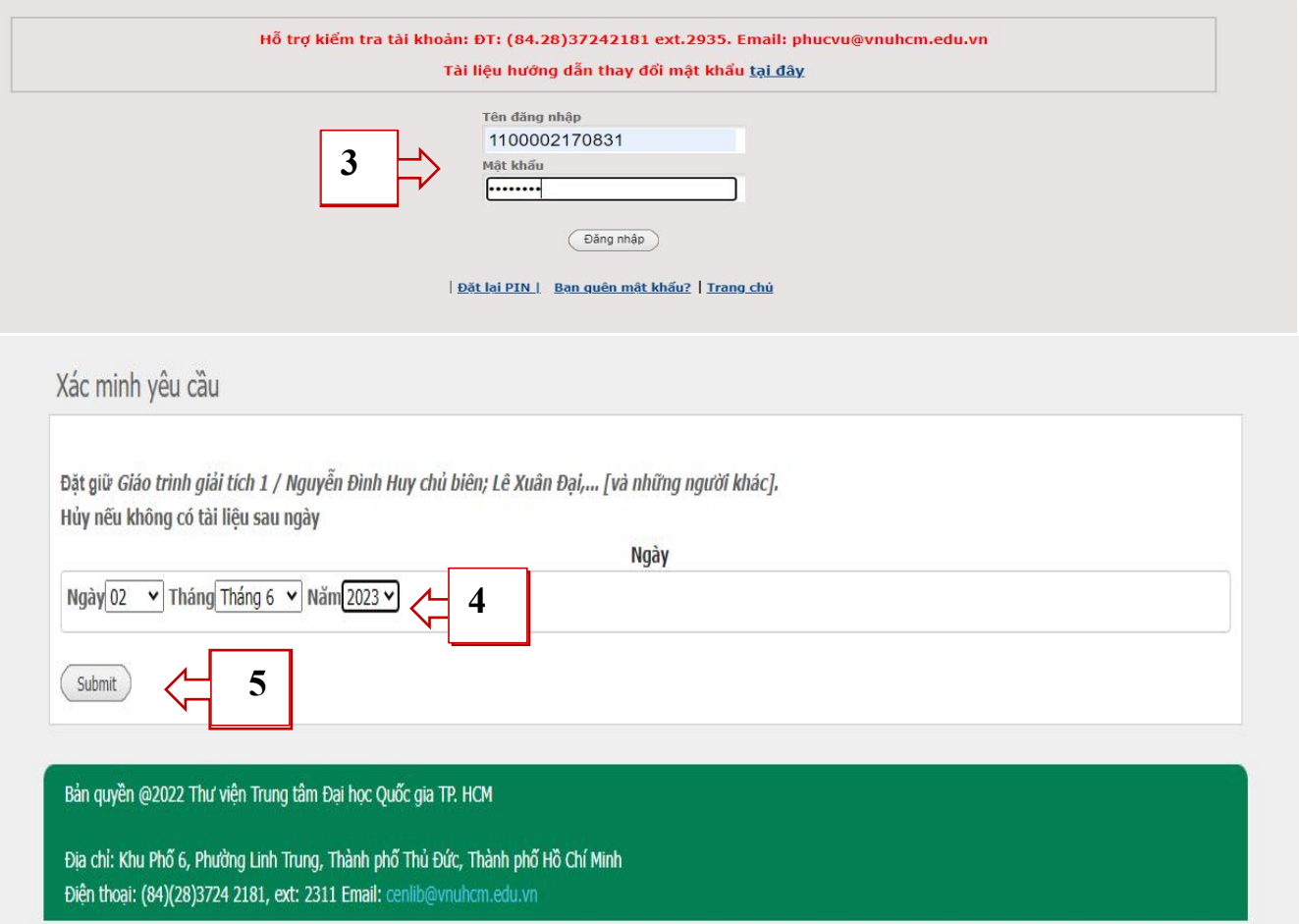

## **2.4. Đăng nhập tài khoản xem, hủy bỏ đặt mượn**

- Truy cập vào giao diện Webpac để xem thông tin đặt mượn.
- **Hủy đặt mượn :** tick vào ô tương ứng trong cột **Hủy**, nhấn nút **"Cập nhật danh sách"**.

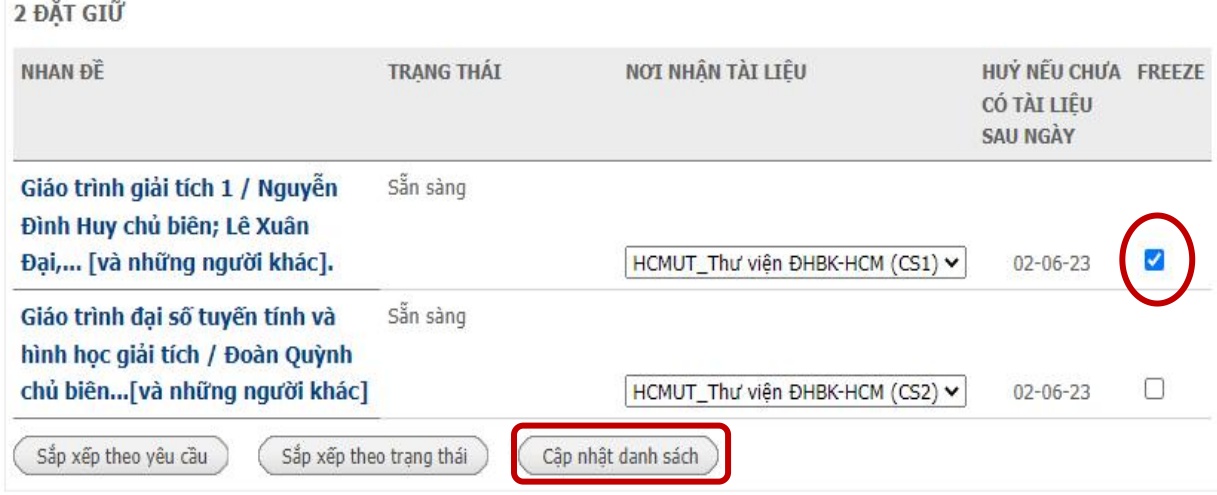

## **2.5. Thay đổi mật khẩu**

- Bước 1 : Đăng nhập tài khoản
- Bước 2 : Nhấn **"Thay đổi mật khẩu"**
- Bước 3 : Nhập **Tên người dùng, Mật khẩu cũ, Mật khẩu mới.**
- Bước 4 : Nhấn **"Xác nhận"**

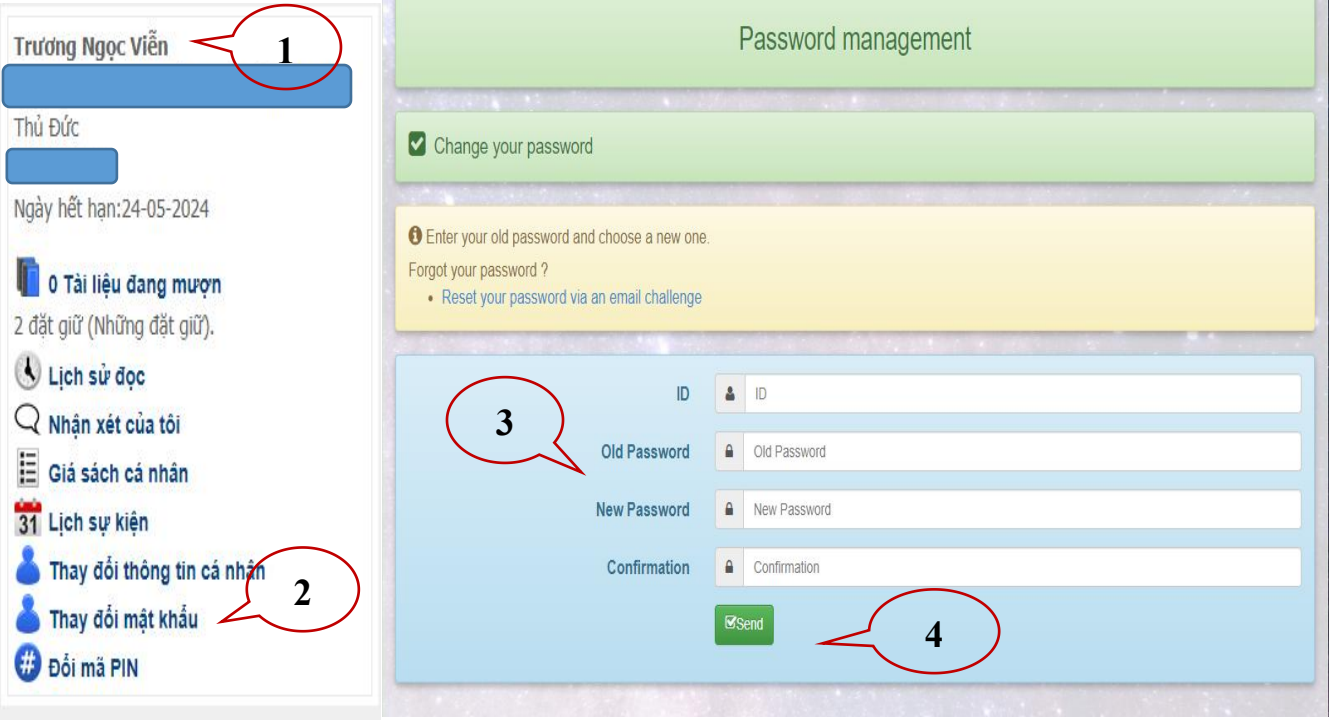

# **C. NỘI QUY THƯ VIỆN**

**1. Thẻ Thư viện**

○ Thẻ Thư viện: - Là thẻ sinh viên/ thẻ Hệ thống Thư viện được kích hoạt tài khoản sử dụng thư viện sau

**khi hoàn thành khóa Hướng dẫn sử dụng Thư viện (đối với SV chính quy).**

- Là thẻ Cán bộ/Giảng viên/ thẻ Học viên/ thẻ Sinh viên Bằng 2/ thẻ Sinh viên Vừa học Vừa làm sau khi **đăng ký tài khoản sử dụng tại bộ phận quản lýbạn đọc của Thư viện Trường.**

**- Là thẻ thư viện dành cho bạn đọc ngoài Trường .**

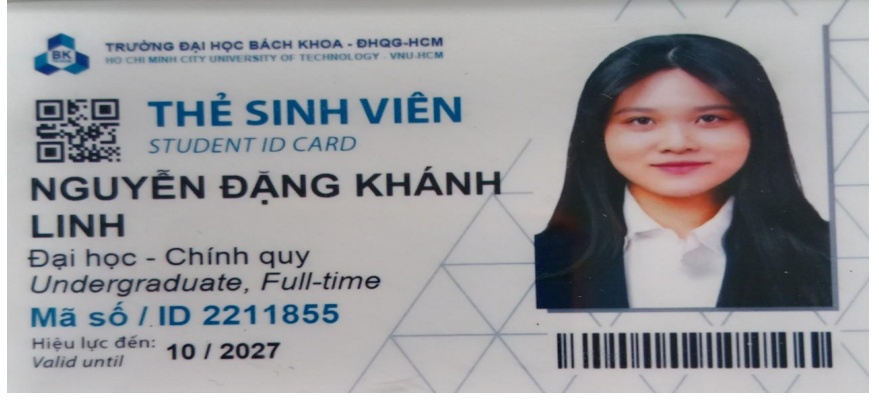

○ Bạn đọc có thể cài đặt ứng dụng **VNU Libraries** trên Android hoặc Appstore để sử dụng **thẻ Thư viện điện tử.**

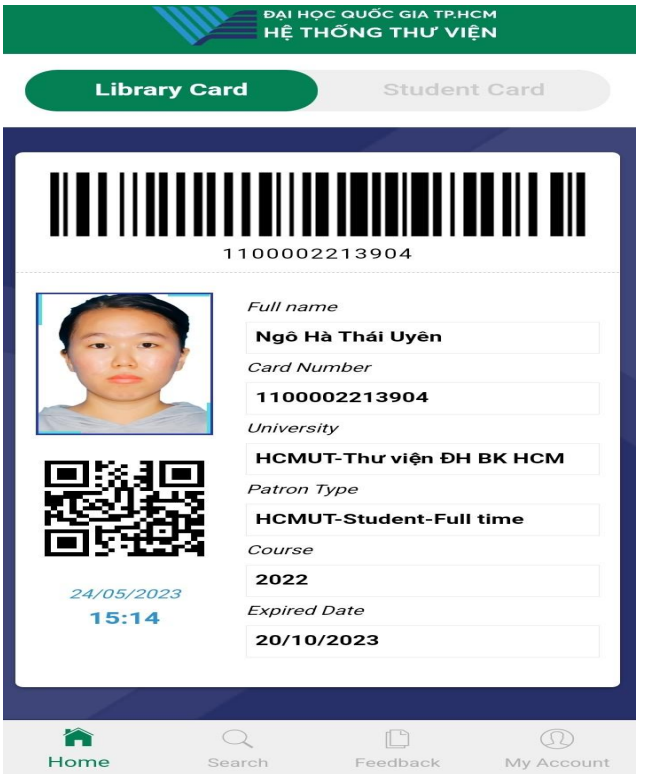

Tài khoản Thư viện có thờihạn sử dụng **1 năm**, bạn đọc gia hạn thẻ khi hết hạn. Để gia hạn thẻ, bạn vào trang web Thư viện, mục **Trợ giúp** để tải và điền phiếu thông tin gia hạn thẻ, gửi về email : *[phucvu.thuvien@hcmut.edu.vn](mailto:phucvu.thuvien@hcmut.edu.vn)*

### **2. Thời hạn mượn tài liệu về nhà**

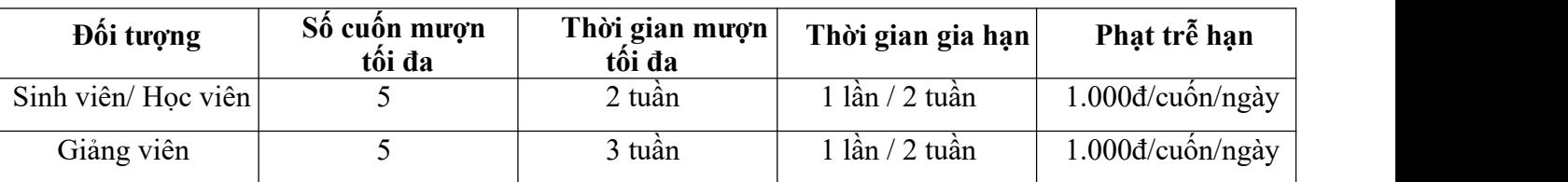

*Lưu ý* : - Thư viện gửi mail tự động thông báo nhắc nhở bạn đọc mượn tài liệu quá hạn 1 ngày, 15 ngày, 45 ngày. - Trường hợp bạn mượn sách và làm mất :

- Mua lại sách tái bản mới + chi phí xử lý sách
- Nếu sách không mua lại được, đền gấp 3 lần giá sách.

# **D. THÔNG TIN LIÊN HỆ & HỖ TRỢ**

## **Quầy thông tin Thư viện**

- CS Lý Thường Kiệt : Nhà A2 -268 Lý Thường Kiệt ,P.14, Q.10, TP.HCM
- CS Dĩ An: Nhà BK.B1, Khu phố Tân Lập, P.Đông Hòa Tp.Dĩ An T. Bình Dương

## **Website:** *www.lib.hcmut.edu.vn*

Fanpage: facebook.com/tailieubachkhoa

- Điện thoại: (028) 38 647 256 (ext. 5419, 5420)
- Email: thuvien@hcmut.edu.vn / phucvu.thuvien@hcmut.edu.vn